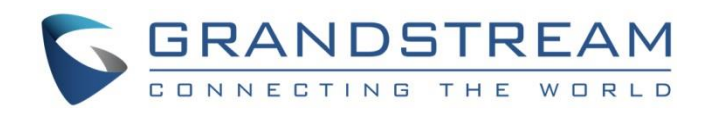

# Grandstream Networks, Inc.

UCM6xxx Series – Follow Me Guide

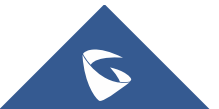

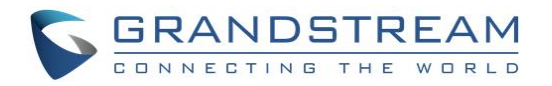

## **Table of Content**

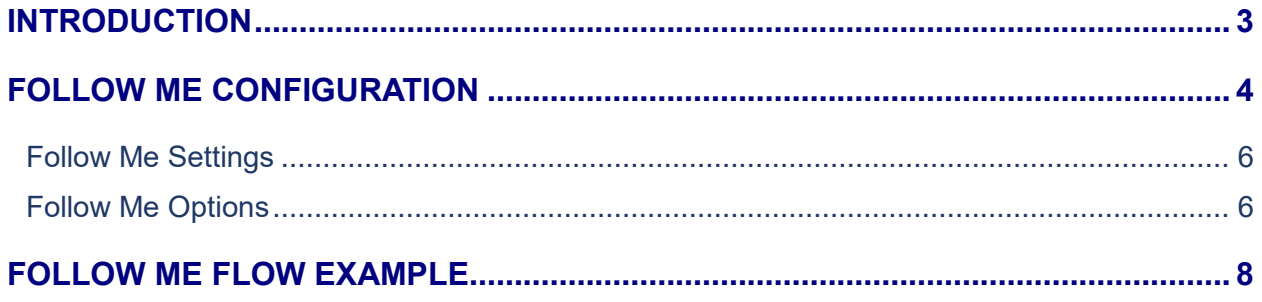

### **Table of Figures**

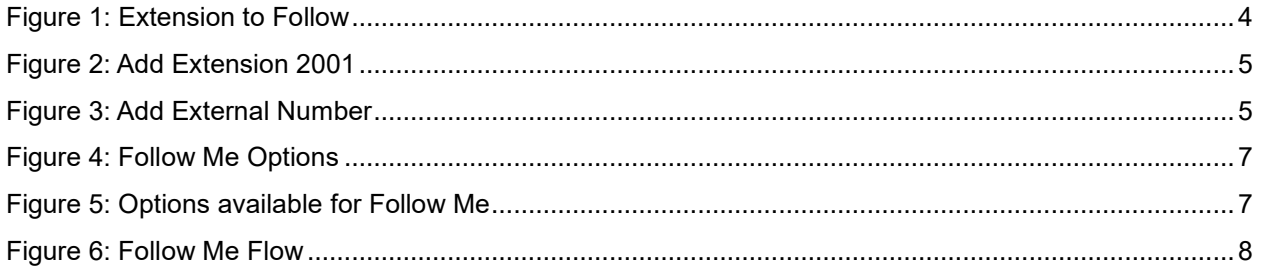

## **Table of Tables**

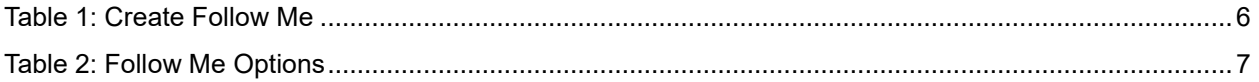

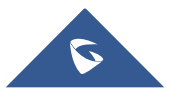

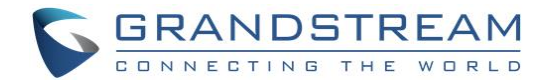

### <span id="page-2-0"></span>**INTRODUCTION**

Follow me feature is a very useful feature to locate a user by ringing different extensions and external numbers in a pre-defined order. This feature allows users to be reached at numerous devices, such as mobile, home-telephone, office-telephone, or softphones.

Using UCM6xxx Follow Me feature will help to avoid missing any incoming call while user can be reached on different devices.

For instance, a user has a home phone and office phone each one has a different SIP account and mobile number. UCM6xxx can be configured using Follow Me feature in a manner to follow a specific dialing order to forward incoming calls to initial extension to different extensions as defined in Follow Me dialing order.

This guide describes in detail how to configure the Follow Me feature.

The scenario used in this guide is the following:

- User A has 2 extensions (2000 and 2001) and an external number (065443322).
- Office extension is 2000.
- Home extension is 2001.
- Mobile extension is 0655443322.
- Follow Me is set on extension 2000 (work extension).

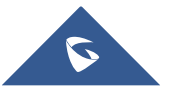

.

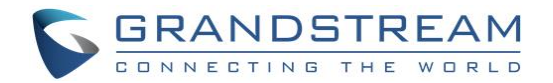

### <span id="page-3-0"></span>**FOLLOW ME CONFIGURATION**

In order to configure Follow Me. On the UCM web GUI navigate to **Extension/Trunk Extensions** and follow below steps:

1. Create or edit the extension to activate follow me on it and navigate to **Follow Me** section. In this example, we will activate follow me on extension 2000.

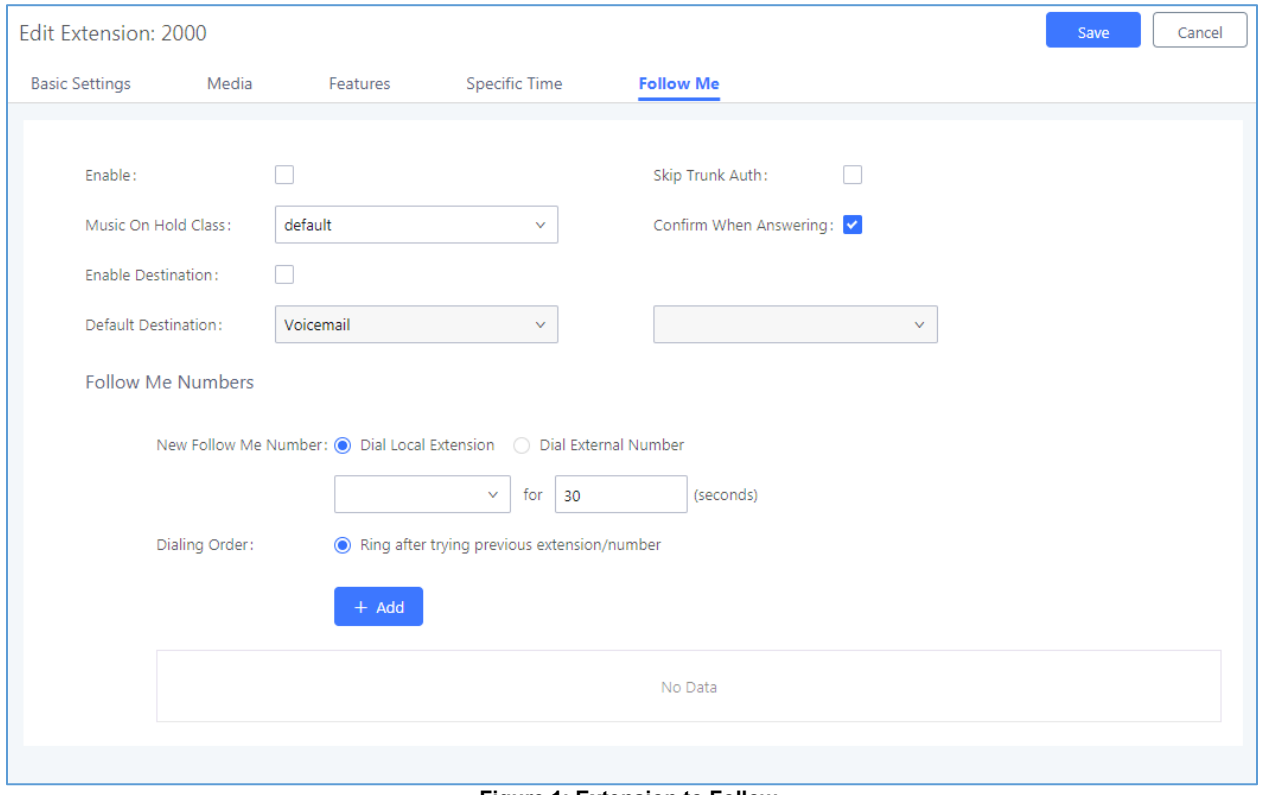

**Figure 1: Extension to Follow**

<span id="page-3-1"></span>2. Select the new follow me number as shown below and add next extension where UCM6xxx will try to locate initial extension if no answer, then press  $\left(1 + \frac{\text{Add}}{\text{button}}\right)$  button, users may also add external numbers. In this example: set extension 2001, then external number 0655443322.

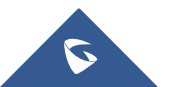

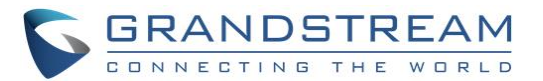

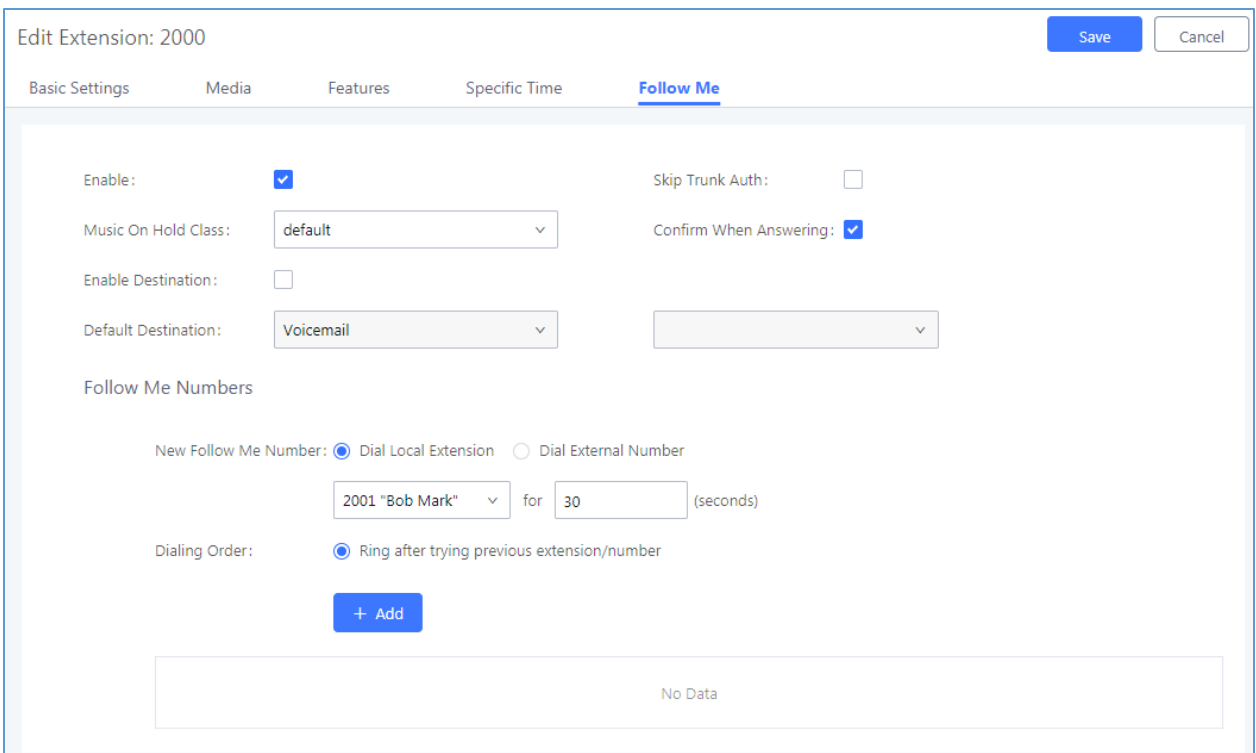

**Figure 2: Add Extension 2001**

<span id="page-4-0"></span>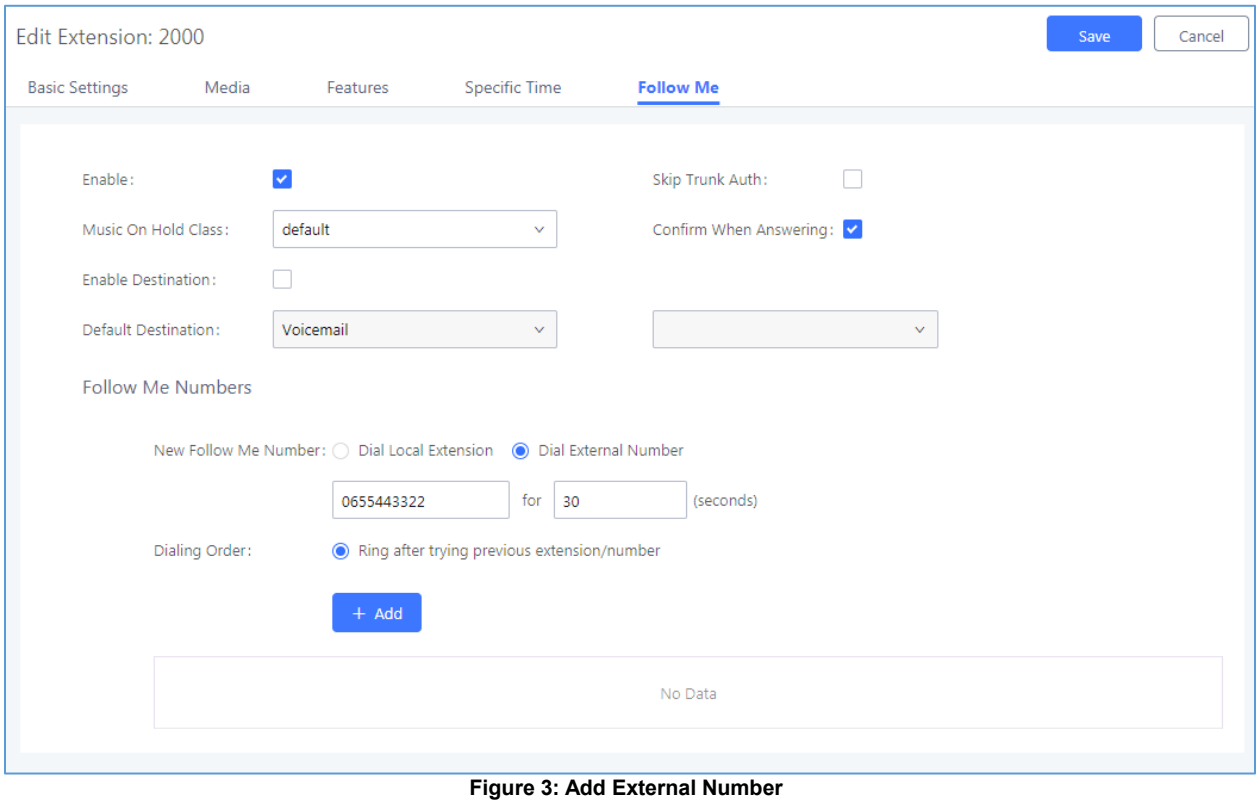

<span id="page-4-1"></span>3. After adding "Follow Me Numbers", press save and Apply Changes buttons to apply the new configuration.

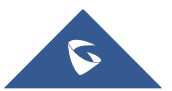

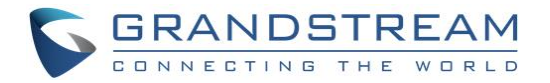

**Note:** Please make sure that extension 2000, in this example, is not set to forward incoming calls after no answer to another destination such as voice mail.

### <span id="page-5-0"></span>**Follow Me Settings**

The following table shows needed settings while configuring Follow Me feature.

<span id="page-5-2"></span>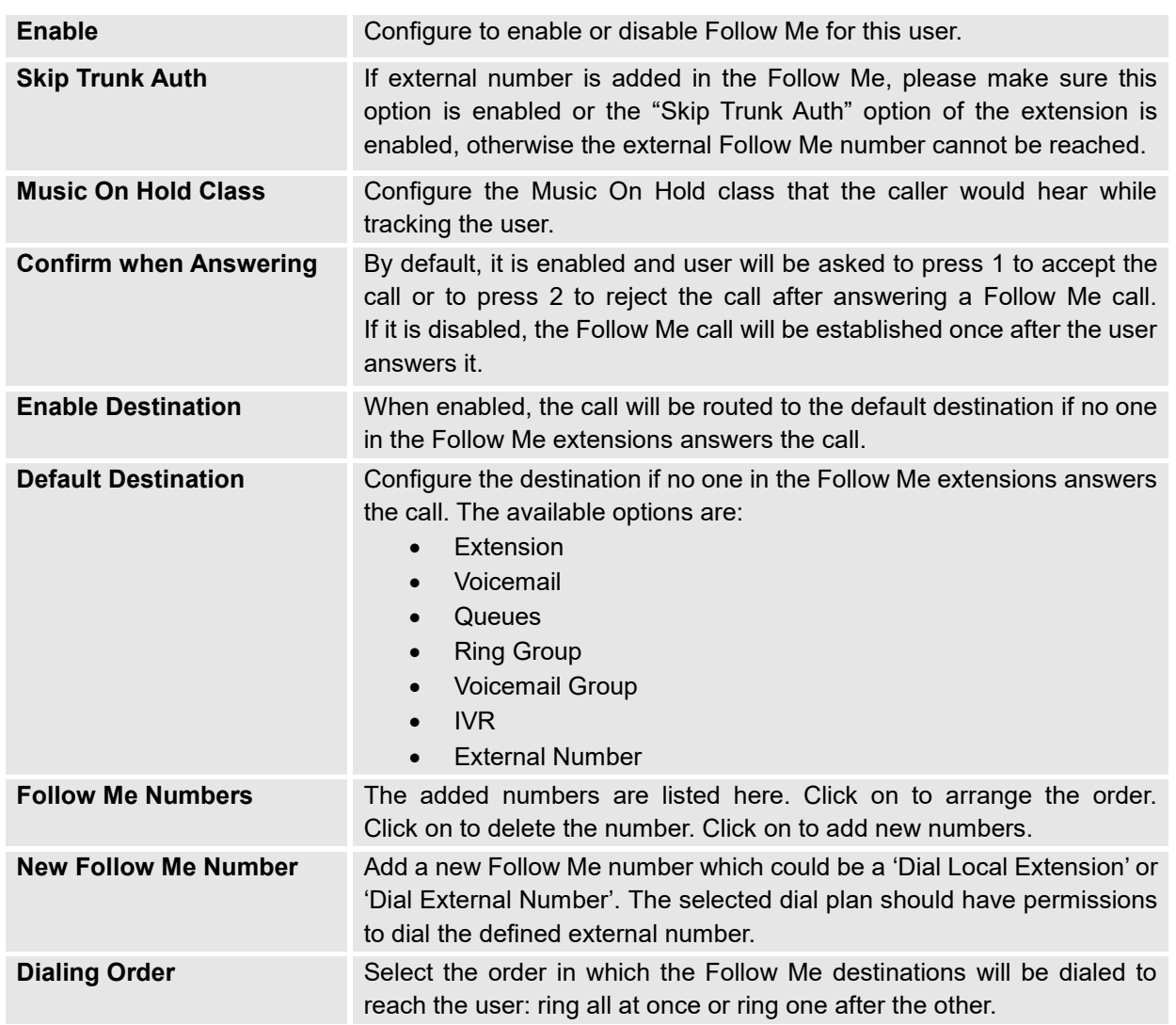

#### **Table 1: Create Follow Me**

#### <span id="page-5-1"></span>**Follow Me Options**

Administrator can adjust general Follow Me options from UCM6xxx web GUI **Extension / Trunk**   $→$ **Extensions → Follow Me Options.** 

1. Click on Follow Me Options, and the following window will popup.

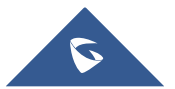

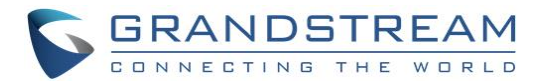

| Menus                                                       | ∊                  | Manage Extensions |                                    |                             |                |                           |                              |                           |                  |                                        |                               |
|-------------------------------------------------------------|--------------------|-------------------|------------------------------------|-----------------------------|----------------|---------------------------|------------------------------|---------------------------|------------------|----------------------------------------|-------------------------------|
| A) System Status                                            | $\checkmark$       | $+$ Add           | $\Gamma$ <sup>2</sup> Edit         | <b>面</b> Delete             | $\Box$ Import  | $\Box$ Export $\lor$      | <b>X</b> E-mail Notification |                           |                  | Enter Extension Number or CallerID Nam | Search                        |
| $\frac{1}{\sqrt{2}}$ Extension / Trunk<br><b>Extensions</b> | $\mathbf{\Lambda}$ |                   | <b>Example 3 Follow Me Options</b> |                             |                |                           |                              |                           |                  |                                        |                               |
| <b>Extension Groups</b>                                     |                    |                   | Status $\triangle$                 | <b>Presence Status</b><br>÷ | Extension<br>٠ | CallerID Name $\triangle$ | Message                      | <b>Terminal Type</b><br>٠ | IP and Port<br>÷ | <b>Email Status</b><br>÷               | Options                       |
| Analog Trunks                                               |                    |                   | · Unavailabl<br>e                  | Available                   | 2000           | John Snow                 | Messages: 0/0/               | <b>SIP</b>                | $\sim$           | "                                      | ■ じ<br>$\widehat{\mathbb{U}}$ |

**Figure 4: Follow Me Options**

<span id="page-6-0"></span>2. Set Follow Me Options.

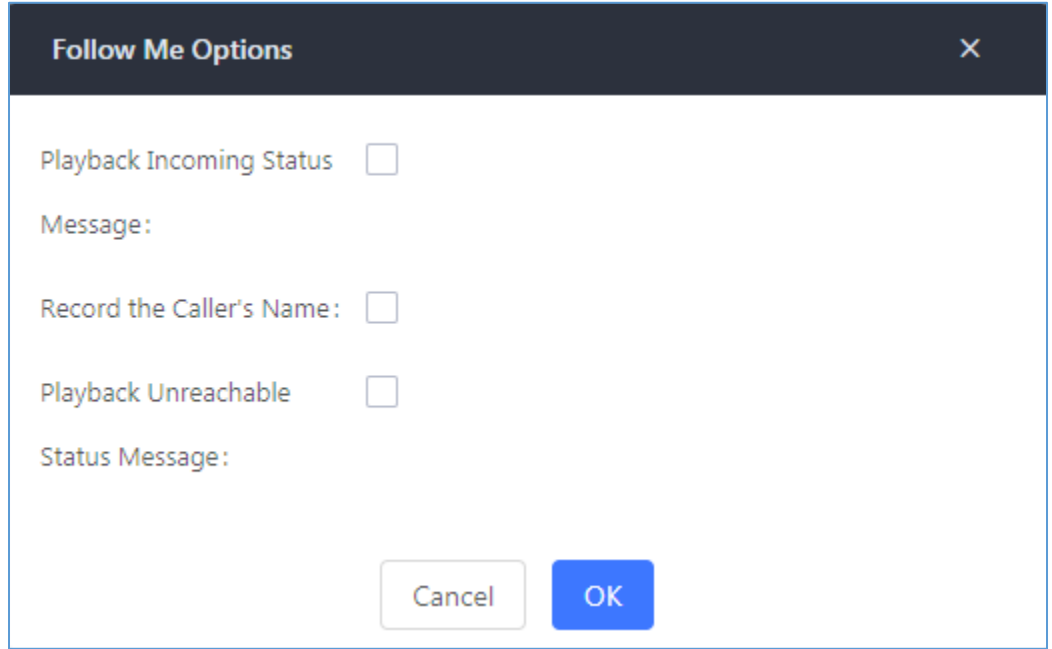

**Figure 5: Options available for Follow Me**

#### **Table 2: Follow Me Options**

<span id="page-6-2"></span><span id="page-6-1"></span>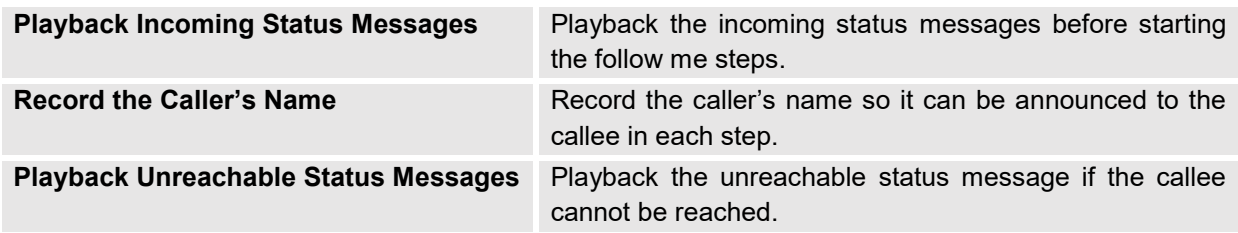

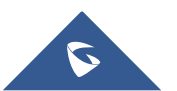

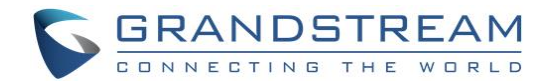

### <span id="page-7-0"></span>**FOLLOW ME FLOW EXAMPLE**

In this example, we have previously enabled Follow Me feature on extension 2000. We have added 2001 as first extension to ring if no answer on extension 2000 after timeout (30 seconds), if no answer on extension 2001 after 15 seconds, the call is set to be forwarded to external number 0655443322.

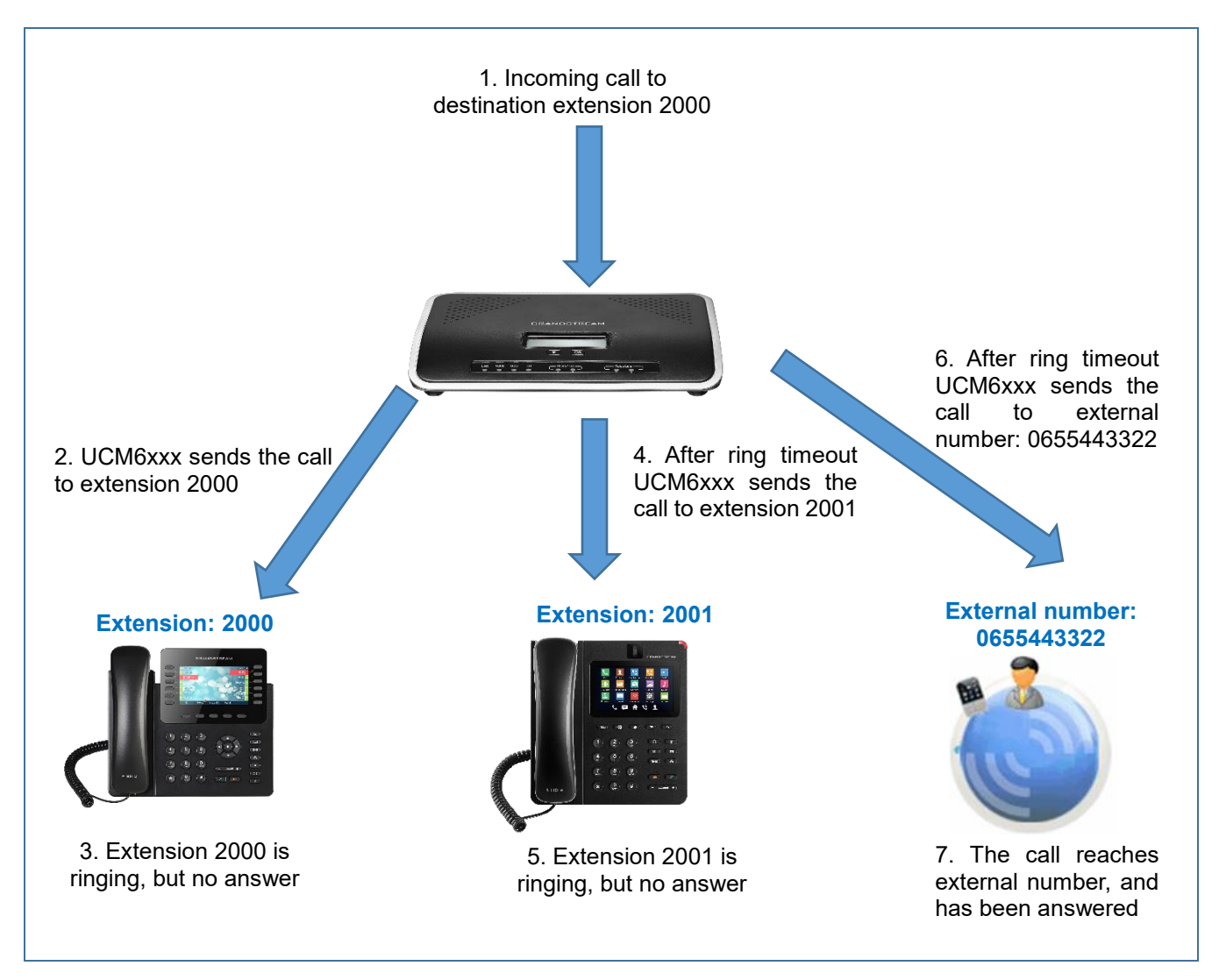

**Figure 6: Follow Me Flow**

<span id="page-7-1"></span>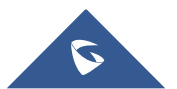